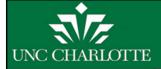

# Electronic Personnel Action Form (EPAF) Process

Jessica Miller, Academic Affairs
August 2014

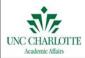

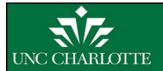

## What is an EPAF?

- •An <u>Electronic Personnel Action Form</u> EPAF, is an online form originated by a department to communicate an employment decision about an employee to the Human Resources and Payroll Department.
- •EPAFs were developed to improve and simplify the process for completing and approving employee actions in Banner.

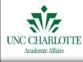

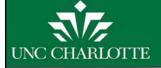

## What is an EPAF?

- •An EPAF may be initiated by a user who has proper authorization for the department which is hiring.
- •All EPAFs require approval
- •Each EPAF is assigned an "Approval Category"
- •Human Resources is the final approver before it is applied to the employee's job record.

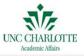

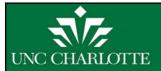

# What are the benefits of an EPAF?

Some efficiencies from using EPAFs are:

- •An EPAF is never lost in campus mail or in somebody's "inbox".
- •An EPAF is routed electronically so there is never any question regarding the location of the EPAF.

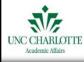

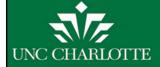

# What are the benefits of an EPAF?

- •An EPAF is created online and applied to the Banner system online so the information is keyed only once, lessening the chance for data entry errors.
- •Once the EPAF has been submitted, you can see who has approved it, disapproved it, made remarks about it or returned it for correction.

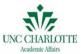

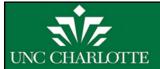

### Who creates an EPAF?

- •An *Originator* is required to create and correct an EPAF
- •The originator must log into the EPAF Originator Summary to view, void, update, or re-submit the EPAF.

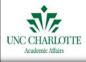

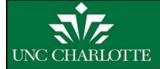

### Who approves an EPAF?

- •An *Approver* is allowed to approve the EPAF
- •An approver can also return an EPAF for correction or disapprove an EPAF
- Approvers have the ability to assign a proxy

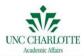

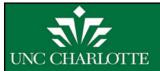

#### When should an EPAF be completed?

- •EPAFS are currently being used for:
- Hiring Adjunct / Part-Time Faculty (E50PTF)
  - Hiring Part-Time EPA Staff (E50PTS)
  - Special Payments for Full Time Employees (E45SP)
  - Student Temp Hourly Wage (S70N, S70R)

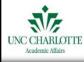

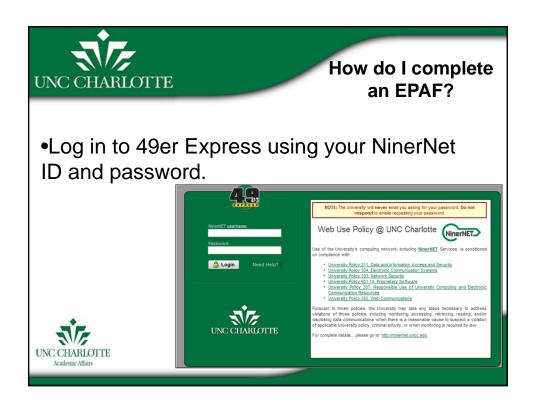

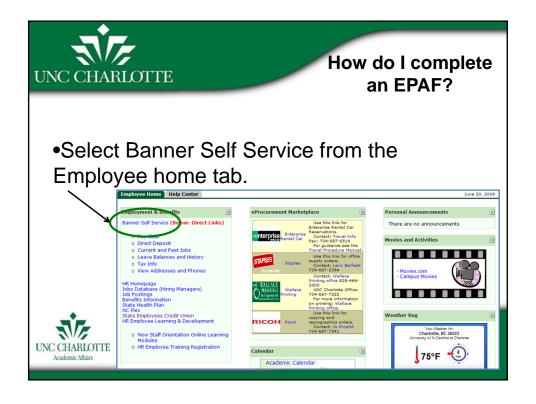

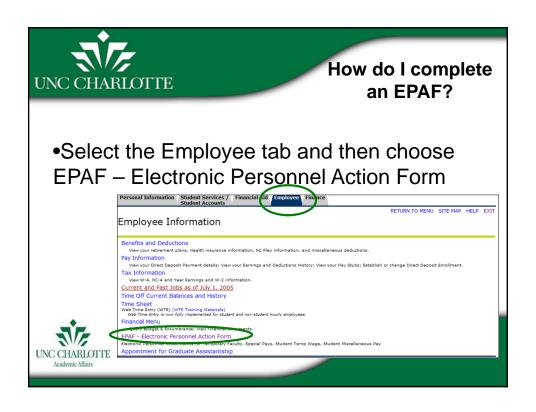

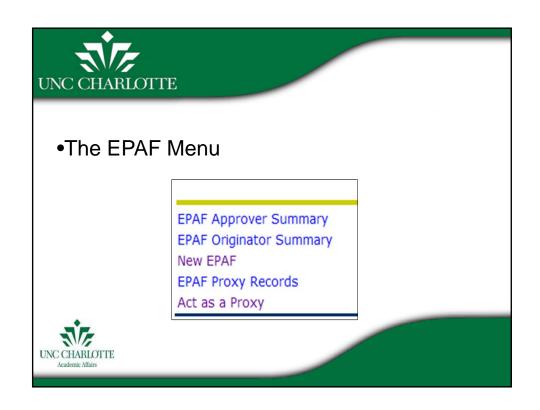

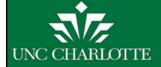

- •EPAF Approver Summary: View EPAFs that have the Approver listed in the Approval Queue.
- •Only see this menu option if you are an approver or proxy for an approver.

UNC CHARLOTTE
Academic Affairs

EPAF Approver Summary
EPAF Originator Summary
New EPAF
EPAF Proxy Records
Act as a Proxy

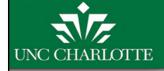

### How do I complete an EPAF?

•Within the **EPAF Approver Summary** there are three tabs: **Current**, **In My Queue**, and **History**:

| EPAF Ap      | prover Summ   | nary |  |
|--------------|---------------|------|--|
| Current In M | Queue History |      |  |

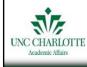

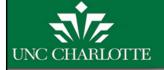

•The **Current tab** is similar to an "inbox" for the EPAF Approver Summary. EPAFs that require the Approver's attention appear here.

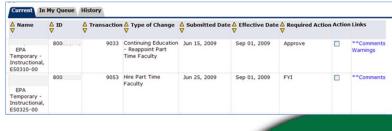

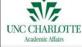

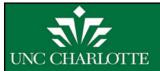

### How do I complete an EPAF?

- •The **In My Queue Tab** shows EPAFs that are pending in the queue of the Approver.
- •The **History tab** shows EPAFs that have been approved for acknowledged by the Approver

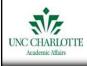

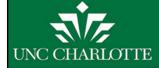

EPAF Approver Summary

•EPAF Originator Summary stores EPAFs that the Originator has created, voided, saved, or submitted. It also contains EPAFs that have been Returned for Correction and require the Originator's attention.

New EPAF

EPAF Proxy Records

Act as a Proxy

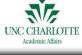

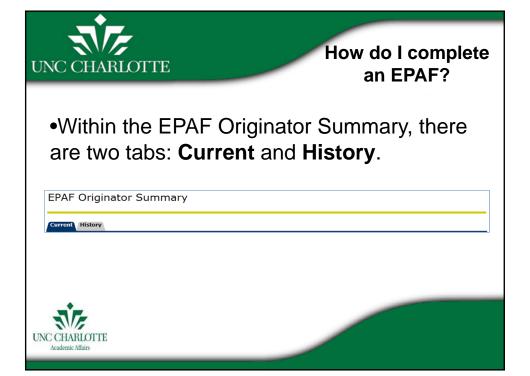

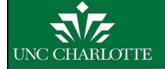

- •The **Current tab** is similar to an "inbox" for the EPAF Originator Summary.
- •Two types of EPAFs appear:
  - Waiting An EPAF that has been created and saved (but not submitted)
  - Returned for Correction An EPAF that contains an error or incorrect data and needs correction

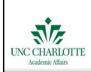

| EPAF Transaction                                                  |      |                  |                               |                     |                     |                         |                    |
|-------------------------------------------------------------------|------|------------------|-------------------------------|---------------------|---------------------|-------------------------|--------------------|
| ≜ Name<br>▼                                                       | ∆ ID | △ Transaction  ▼ | ► Type of Change              | △ Submitted Date  ▼ | △ Effective Date  ▼ | A Transaction Status  ▼ | s Links            |
| Helms, Gale M.<br>EPA Temporary -<br>Instructional,<br>E50325-00  | 800  | 9037             | New Hire Part Time<br>Faculty |                     | Aug 24, 2009        | Waiting                 | Comments<br>Errors |
| Tyson, Debra A.<br>EPA Temporary -<br>Instructional,<br>E50305-00 | 800  | 9056             | Hire Part Time<br>Faculty     | Jun 30, 2009        | Sep 01, 2009        | Return for Correction   | **Comments         |

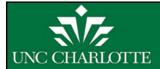

### How do I complete an EPAF?

- •All EPAFs created by the Originator are stored in the **History tab.**
- •To check the status of an EPAF, in the EPAF Originator Summary, click the History tab, and notice the Transaction Status of the EPAF.

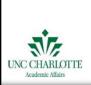

| 1 - 6 of 6                                                             |      |                 |                                   |                  |                     |                         |            |
|------------------------------------------------------------------------|------|-----------------|-----------------------------------|------------------|---------------------|-------------------------|------------|
| EPAF Transactio                                                        |      |                 |                                   |                  |                     |                         |            |
| ∆ Name<br>▽                                                            | ∆ ID | △ Transaction ▽ | ∆ Type of Change<br>∇             | Submitted Date ▼ | △ Effective Date  ▼ | ▲ Transaction Status  ▼ | Links      |
| Adams, Orlanda D.<br>EPA Temporary<br>-Instructional,<br>E50320-89     | 8002 | 9006            | New Hire Part Time<br>Faculty     | Jun 01, 2009     | Sep 01, 2009        | Cancelled               | Comments   |
| Davis, Gregory A.<br>EPA Temporary<br>-Instructional,<br>E50320-89     | 8003 | 8998            | New Hire Part Time<br>Faculty     | May 29, 2009     | Jun 01, 2009        | Completed               |            |
| Lanning, Robert<br>W.<br>EPA Temporary<br>-Instructional,<br>E50325-89 | 8002 | 9031            | New Hire Part Time<br>Faculty     | Jun 09, 2009     | Sep 01, 2009        | Pending                 | ==Comments |
| Miller, Charlie P.<br>Temporary<br>Wage Students,<br>S81015-00         | 8001 | 9036            | Student Wage New<br>Hire (Hourly) | Jun 12, 2009     | Sep 01, 2009        | Approved                | **Comments |

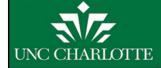

#### •EPAF Proxy Records –

Allows an Approver to
Designate a Proxy Approver
•An approver may designate
a proxy to approve or
acknowledge an EPAF for
Approval Level designated.

EPAF Approver Summary
EPAF Originator Summary
New EPAF
EPAF Proxy Records

Act as a Proxy

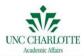

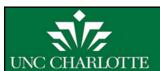

### How do I complete an EPAF?

- •Act as a Proxy Allows a user to approve EPAFs as a Proxy
- •A Proxy will have access to approve, acknowledge, or return EPAFs at the approval level for which they have been designated by the EPAF Approver.

EPAF Approver Summary
EPAF Originator Summary
New EPAF
EPAF Proxy Records

Act as a Proxy

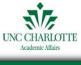

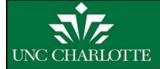

# Default Routing Queue

- •A **Default Routing Queue** allows the user to customize the routing queue for every type of EPAF that they create.
- •This should be done before the first EPAF is created.

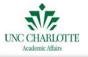

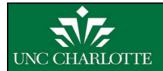

# Default Routing Queue

- •To set up the Default Routing Queue:
  - •Select EPAF (Electronic Personnel Action Form)
  - Select EPAF Originator Summary
  - Select Default Routing Queue

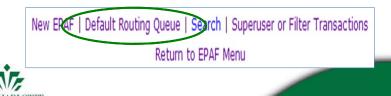

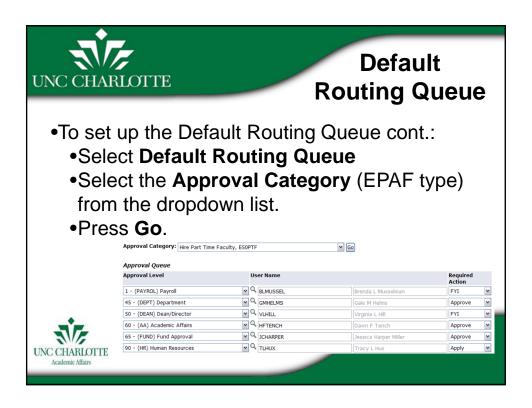

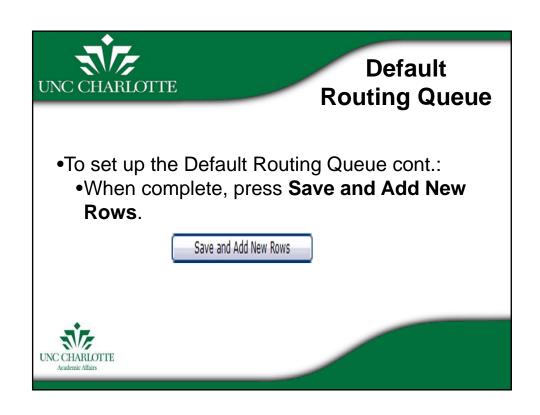

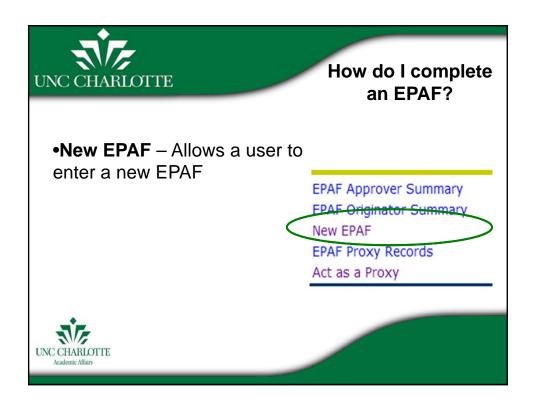

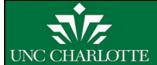

Things to know before entering a new EPAF:

- •EPAF Deadlines
  - •EPAF to be paid on the 15<sup>th</sup> Payroll, deadline is the 1<sup>st</sup> day of the month.
  - •EPAF to be paid on the End of Month Payroll, deadline is the 15th of the month.

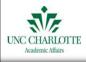

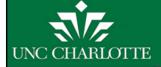

Things to think about before entering a new EPAF:

- •When should this action be effective?
- •When is the EPAF deadline for that effective date?
- •What is today's date?
- Is there enough time before the EPAF deadline to submit my EPAF and have it routed and approved?

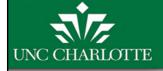

UNC CHARLOTTE

### How do I complete an EPAF?

•Begin by searching for the employee for whom the EPAF is being created.

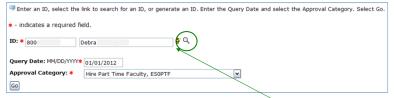

If the UNC Charlotte ID # is not known then search the employee data base. If the person does not have a UNC Charlotte ID#, please contact Academic Affairs or Human Resources so that a UNC Charlotte ID # can be created.

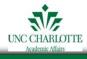

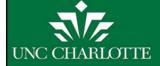

Enter the Query Date – The first day of the first pay period the employee is going to be paid

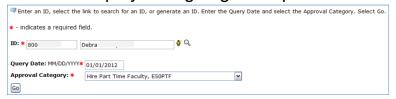

Pay date = 15<sup>th</sup> of month -> Query date = 1<sup>st</sup> day of month Pay date = last day of month -> Query date = 16<sup>th</sup> of month

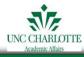

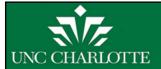

### How do I complete an EPAF?

Warning: At this point in the EPAF process, the system will not prevent you from entering an incorrect Query Date. The system only validates that the date is entered in the correct format, MM/DD/YYYY. However, if the Query Date is an incorrect date, the EPAF will error out upon attempting to submit and will have to be voided and entered again.

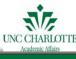

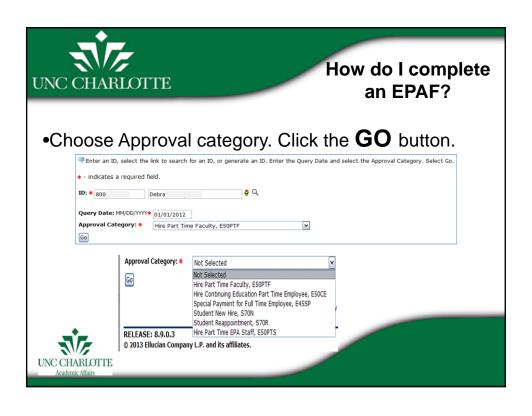

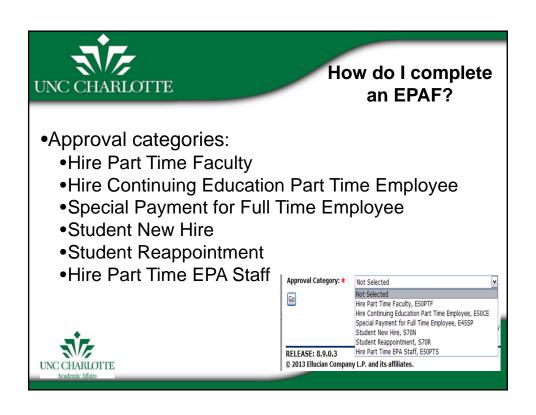

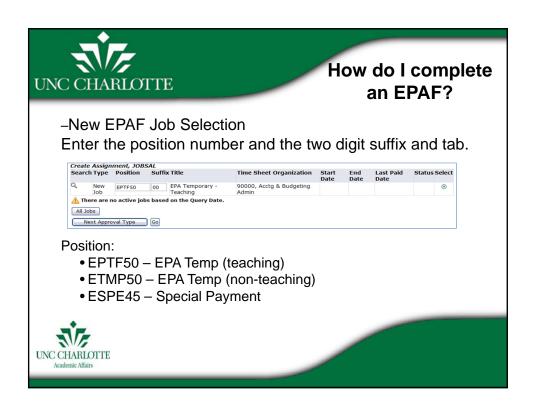

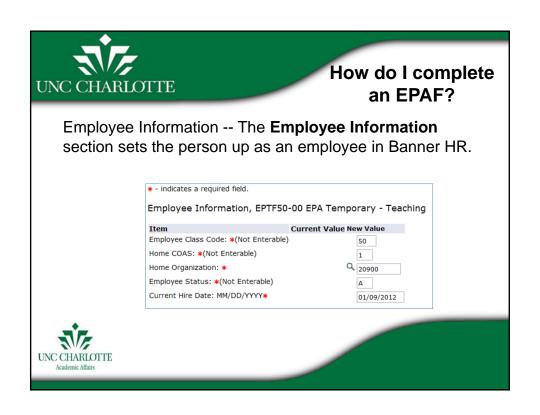

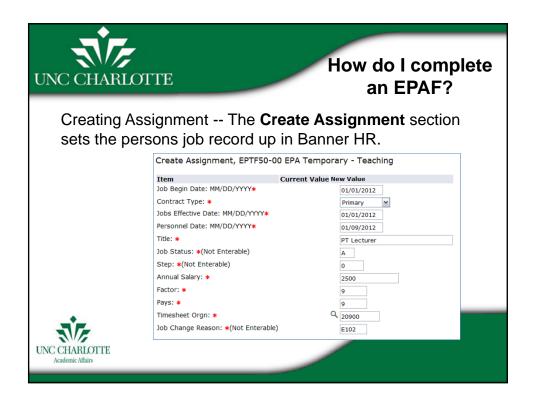

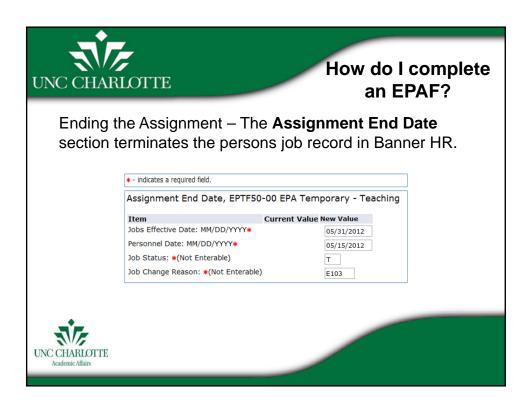

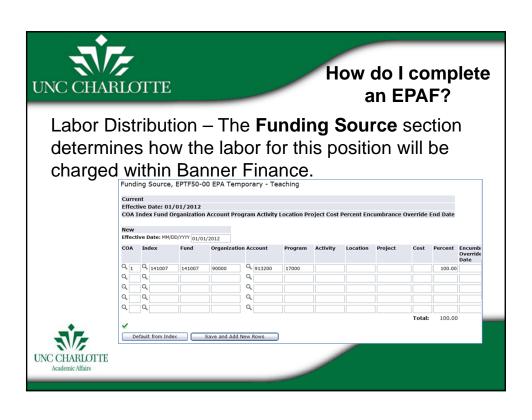

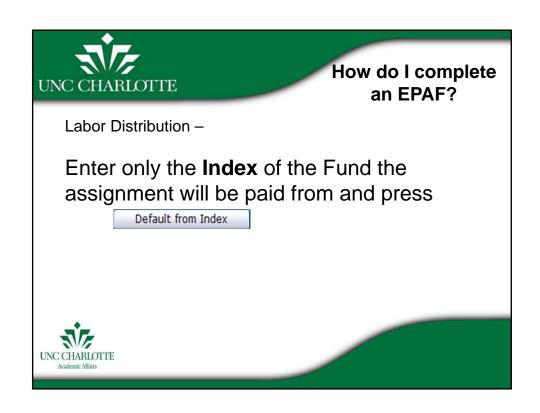

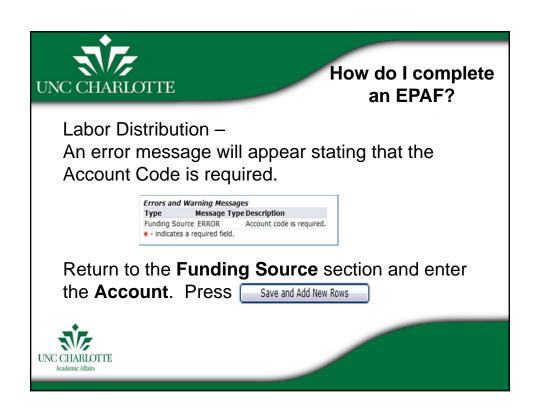

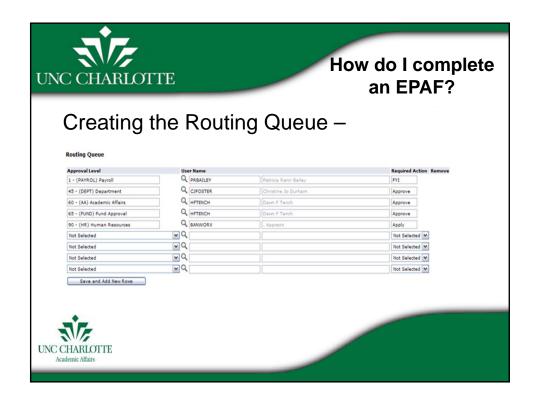

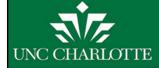

#### Creating the Routing Queue -

•Required Approval Levels have been set up for each EPAF. Click the  $\ ^{\ }$  to select an approver. When all approvers are selected, press

Save and Add New Rows

•Before an EPAF is created for the first time, default User Names can be added for the Approval Levels by setting up your Default Routing Queue.

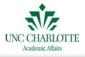

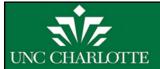

### How do I complete an EPAF?

There are three possible Required Actions:

- **Approve** The individual is required to "approve" the EPAF. The EPAF cannot be approved at a higher level until is it is approved at lower levels. A proxies name will appear in an EPAF as the Approver.
- **Apply** Only an individual at the HR level can "apply" an EPAF. This is the action that occurs when an EPAF turns into a jobs record in the payroll system.
- FYI An EPAF originator can select additional individuals at different levels to "FYI" or "acknowledge" the EPAF. Unlike the required action to "approve," an EPAF can be approved and applied at higher levels if the EPAF Approver doesn't perform the required action of "FYI."

UNC CHARLOTTE

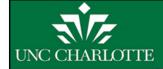

#### **Adding Comments**

- •A description or reason must be entered into the comments section of the EPAF by the originating department.
- •Once comments are "saved," they cannot be changed. An EPAF user can make multiple comments at any time to the EPAF and comments can be attached to the EPAF at any approval level.

This employee will be working during the fall semester only.

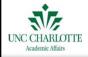

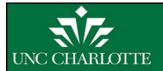

### How do I complete an EPAF?

#### Save & Submit

To complete the EPAF, click **Save** then **Submit**. If there are any data validity issues within the EPAF, Banner will display two types of messages:

**ERROR** - Error messages will not allow the EPAF to progress to the approval levels. Errors must be corrected. Read the details provided, and correct the errors as indicated.

**WARNING** - Warning messages simply deliver information, and allow the EPAF to progress successfully.

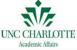

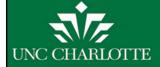

#### What if I need help?

#### **Training Manuals for EPAFs:**

 $\underline{\text{http://finance.uncc.edu/financial-data-administration-fda/training/electronic-personnel-action-form/electronic-personnel-act}$ 

- EPAF General Instructions
- Hire Adjunct / Part-time Faculty
- Special Payments for Full Time Faculty & EPA Staff
- Hire Temporary EPA Staff

http://hr.uncc.edu/hiring-employees-using-banner-epafs

• Students

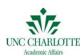